## **One Minute Guides – Logging into Blackboard**

1. Open an internet browser and type this address:

**[https://blackboard.northerncollege.ca](https://blackboard.northerncollege.ca/)**

2. Enter your college issued username and password and click **Login**.

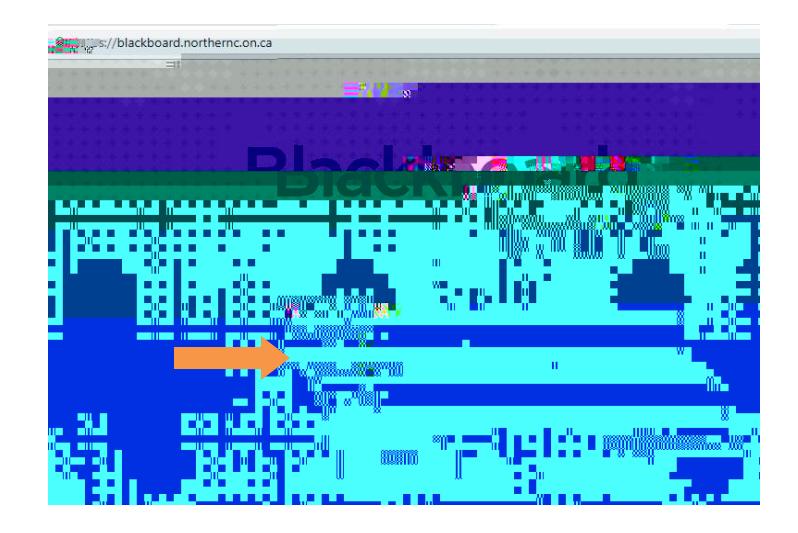

3. Select the course you would like to enter from the list here:

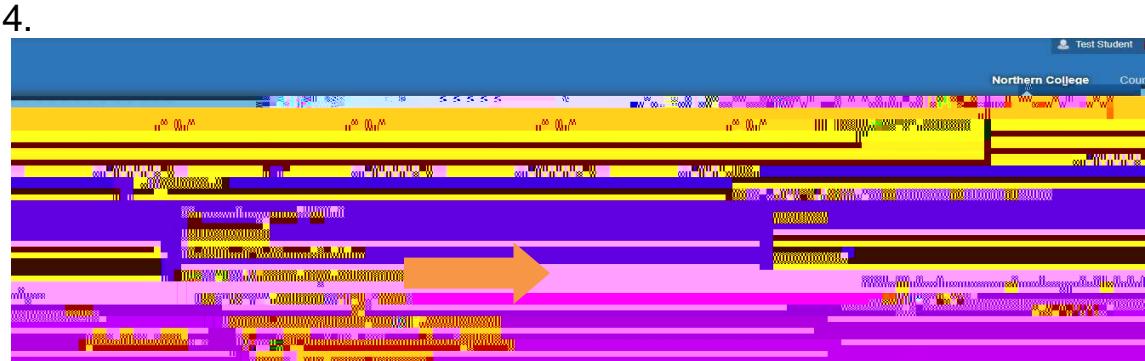